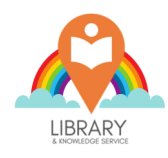

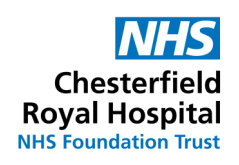

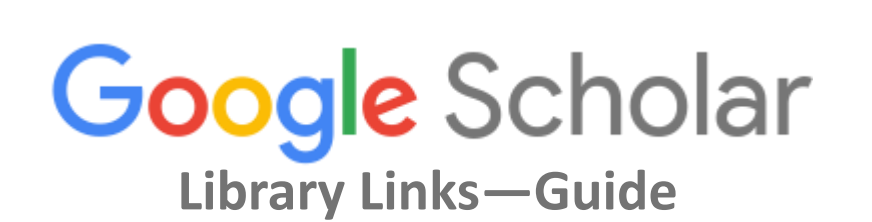

## **Linking the Library to Google Scholar**

Google Scholar settings allows you to connect to our library & Knowledge Service providing you direct access to our electronic resources.

Go to **[Google Scholar](https://scholar.google.com/)**—click on the three lines in the top left hand corner.

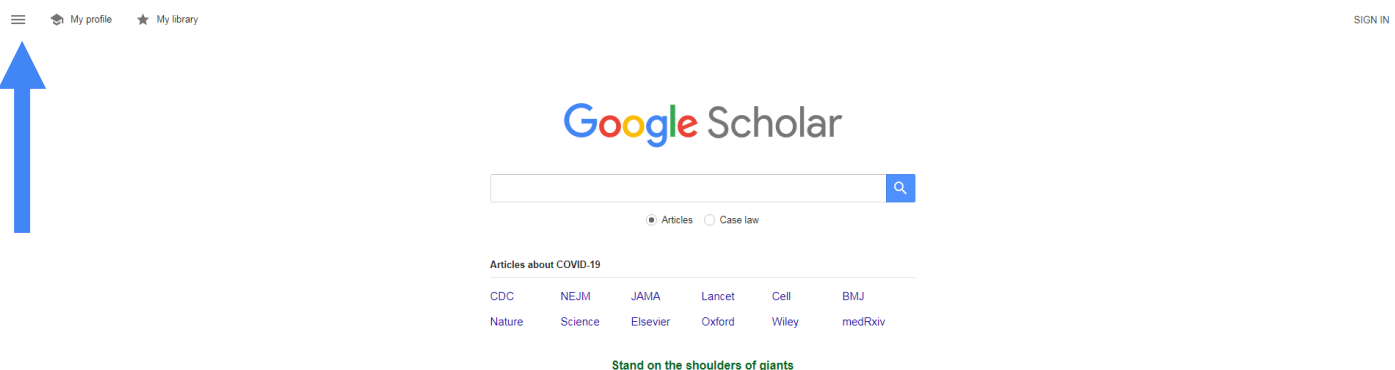

Clicking on the three lines—will expand the Google Scholar Menu (see below) - now click on 'Settings'.

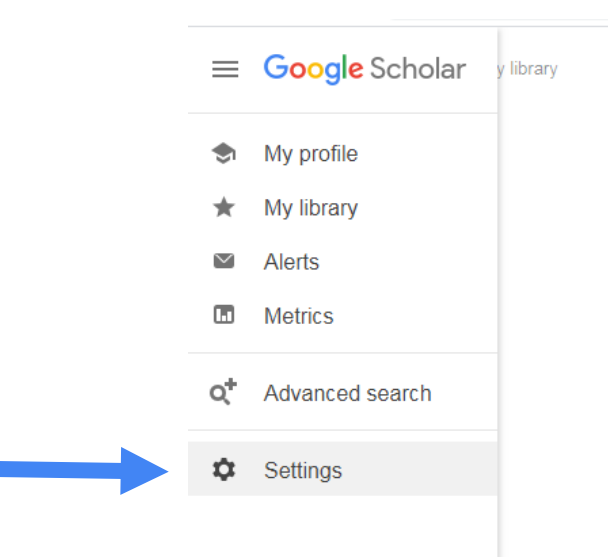

Under Settings, click on **'Library Links'**.

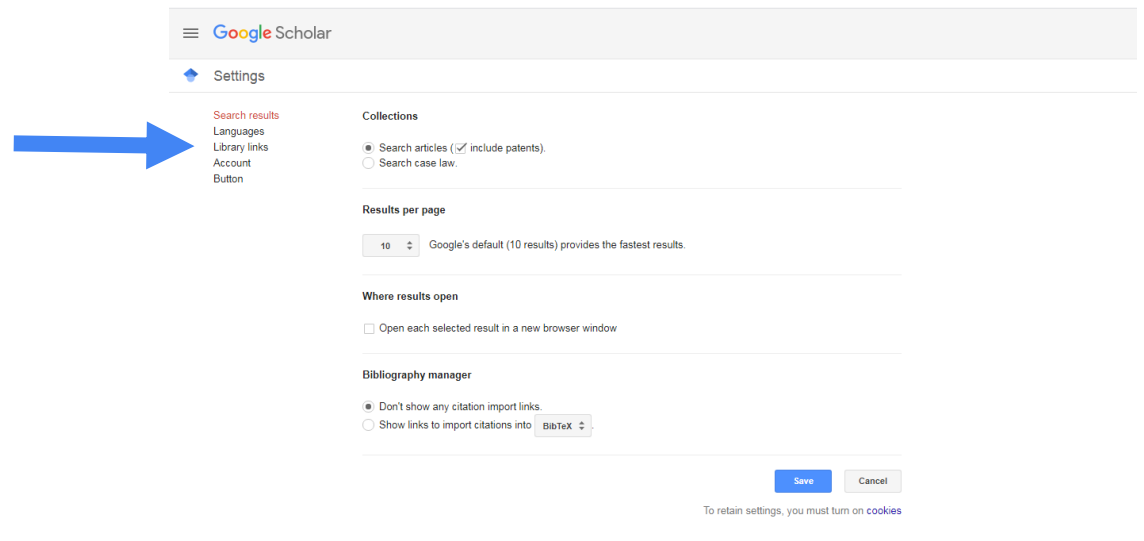

In the **'Library Links'** section enter **'NHS'** in the search box and click on the search icon.

When the results appear check the box next to the result 'Chesterfield Royal Hospital NHS Foundation Trust – Library & Knowledge Service' and uncheck any other boxes.

Then click on the 'Save' button (at the bottom of the page).

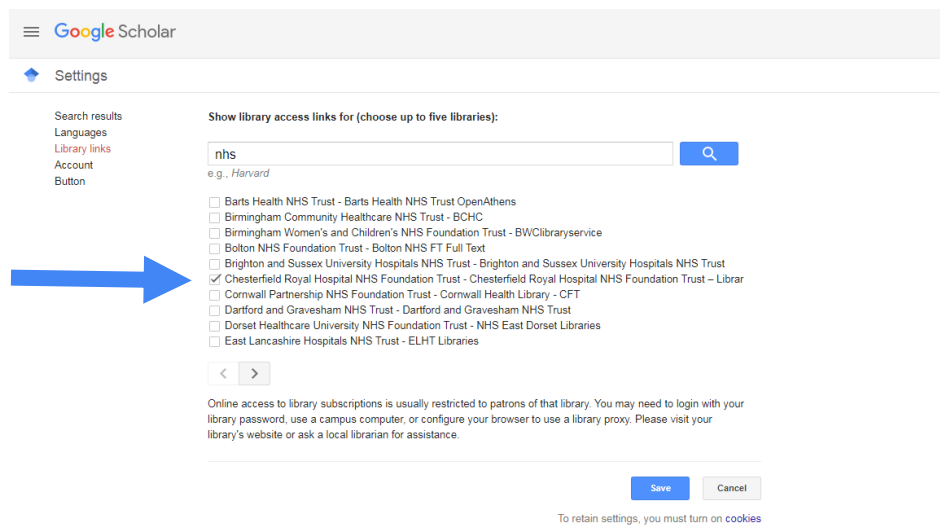

Now when you search Google Scholar you will see on the right hand side of the results, a row off links. If we have a subscription for an article, you will see a link titled, ' Chesterfield Royal Hospital…." when you click on the link you will be able to access the full text of an article immediately.

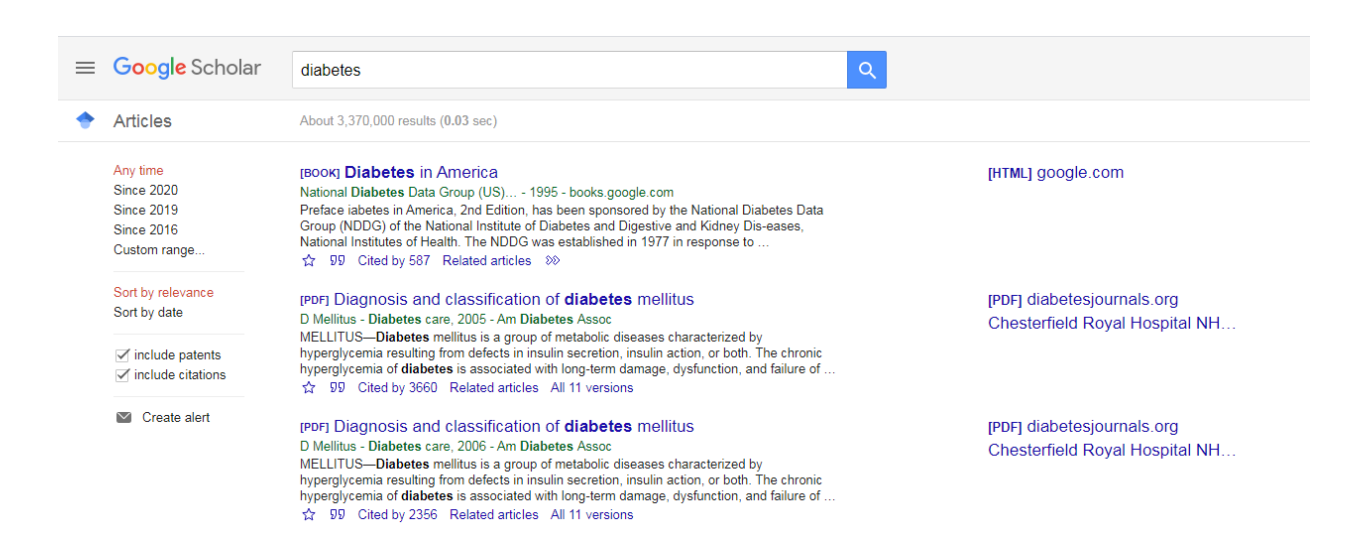